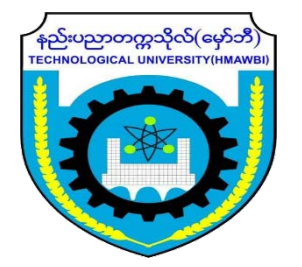

# What is office 365?

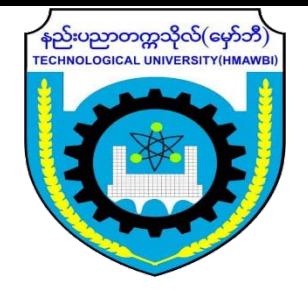

- Office 365 ဆိုတာ Microsoft ကထုတ်ထားတဲ့ clould based office package တစ်ခုပဲဖြစ်ပါတယ်။
- Office 365 မှာသုံးနေကြ desktop application တွေဖြစ်တဲ့ word, excel, powerpoint တို့အပြင် online service ေတွြဖစ်တဲ့ OneDrive, Skype, Microsoft Team , outlook , Sway, SharePoint, Class NoteBook စသည ်အားြဖင့် များစွာပါဝင်ပါတယ်။
- Microsoft Team ကို online meeting တွေလုပ်တဲ့နေရာမှာ အသုံးပြုပါတယ်။ online မှာ meeting လုပ်တာ၊ meeting မှာပါတဲ့ member တွေအချင်းချင်း share လုပ်တာ၊ document, file တွေကို store လုပ်တာ အစရှိသည်ဖြင့် အသုံးပြုလို့ရပါတယ်။
- Microsoft Team ကို online classroom တွေသင်ကြားတဲ့နေရာမှာ သုံးပါ။ online classroom ရဲ့ assignment မှာ assignment ပေးတာ၊ Quiz တွေဖြေခိုင်းတာ၊ poll လုပ်တာ အစရှိသည်ဖြင့်သုံးလို့ရပါတယ်။ online class မှာပါတဲ့ Collaboration Space ကို အသုံးပြုပြီးတော့ ကျောင်းသားနဲ့ ဆရာ interactive သင်ကြားလို့ရပါတယ်။
- ဒါတွေကတော့ ဥပမာအနေနဲ့ပြောထားတာပါ။ office 365 မှာဒီထက်မက အများကြီးလုပ်လို့ရပါတယ်။

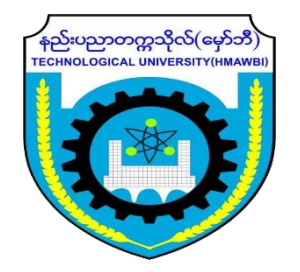

## Requirements

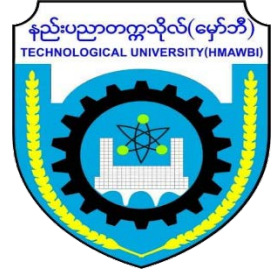

- Office 365 ကိုသုံးပြီး online presentation တွေ၊ seminar တွေလုပ်မယ်၊ online teaching တွေလုပ်မယ်ဆို အောက်ဖော်ပြတို့ကိုလိုအပ်မှာဖြစ်ပါတယ်။
	- 1. Office 365 account (ဥပမာ [tuhmawbi@hbtu.edu.mm](mailto:tuhmawbi@hbtu.edu.mm))
	- 2. Laptop or Mobile
	- 3. Microsoft Team Application
	- 4. Internet

Office account ကိုကျောင်းကလုပ်ပေးမှာဖြစ်ပါတယ်။ ဒီနေရာမှာ @hbtu.edu.mm ဆိုတဲ့ domain ဟာ နည်းပညာတက္ကသိုလ်(မှော်ဘီ) ကို ကိုယ်စားပြုတာဖြစ်ပါတယ်။ mail ကိုကြည့်လိုက်တာနဲ့ ဘယ်ကို ကိုယ်စားပြုတယ်ဆိုတာ ပေါ်ပါတယ်။ ဒါကြောင့်ပညာရေးနဲ့ဆိုင်တဲ့ လုပ်ငန်းတွေ (ဉမာ scholar လျောက်တာ) မှာ သုံးရင် ခိုင်မာတဲ့၊ identified လုပ်နိုင်တဲ့ mail ဖြစ်ပါတယ်။ ဒါကြောင့် တခြား ပညာရေးနှင့် မဆိုင်တဲ့ မလိုလားတဲ့ နေရာတွေမှာ မသုံးဖို့ သတိပေး မေတ္တာရပ်ခံလိုပါတယ်။

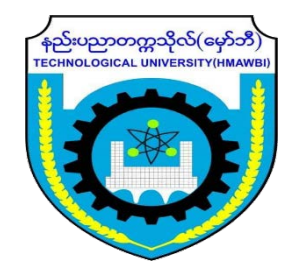

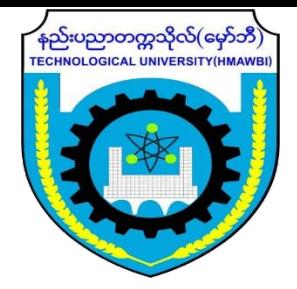

- Office account ရှိပြီ ဆိုရင် <u>[www.office.com](http://www.office.com/)</u> ကနေ office ထဲကို ဝင်လို့ရပါပြီ။
- Firefox , Chrome, Microsoft Edge အစရှိတဲ့ Browser တစ်မျိုးမျိုးမှာ <u>[www.office.com](http://www.office.com/)</u> ကိုရိုက်ထည့်လိုက်ရင် office log in page ကိုမြင်ရမှာပါ။ Sign in မှာ ကျောင်းကပေးထားတဲ့ office account နဲ့ဝင်ရပါမယ်။

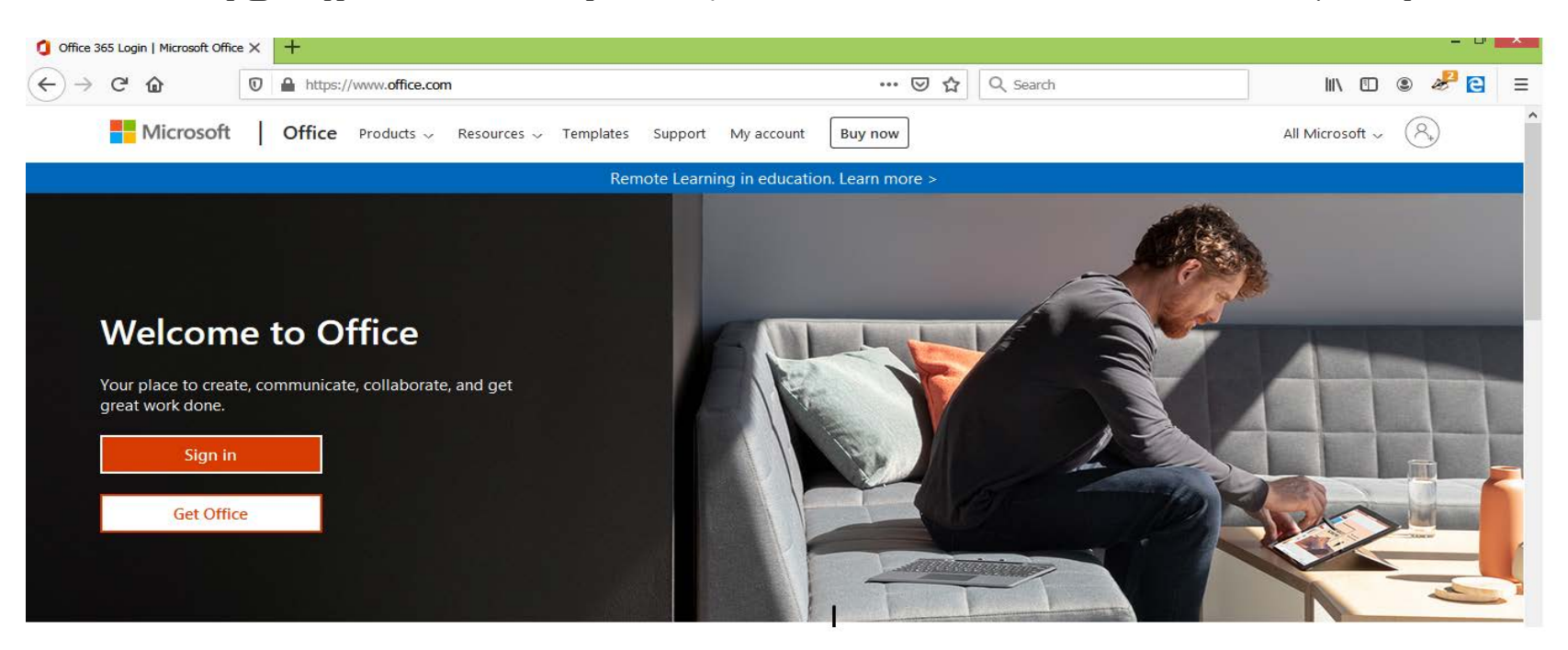

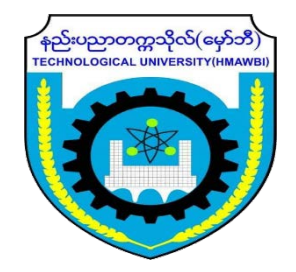

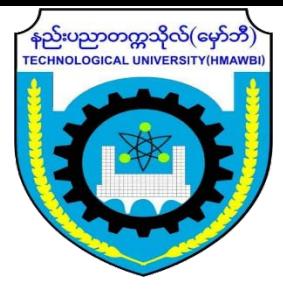

• Sign in နှိပ်လိုက်ရင် အောက်ကပုံပေါ်လာပြီး ကိုယ်ရဲ့ account user name ရိုက်ထည့်ပါ။ ပြီးရင် ပေးထားတဲ့ password ရိုက်ထည့်ပါ။

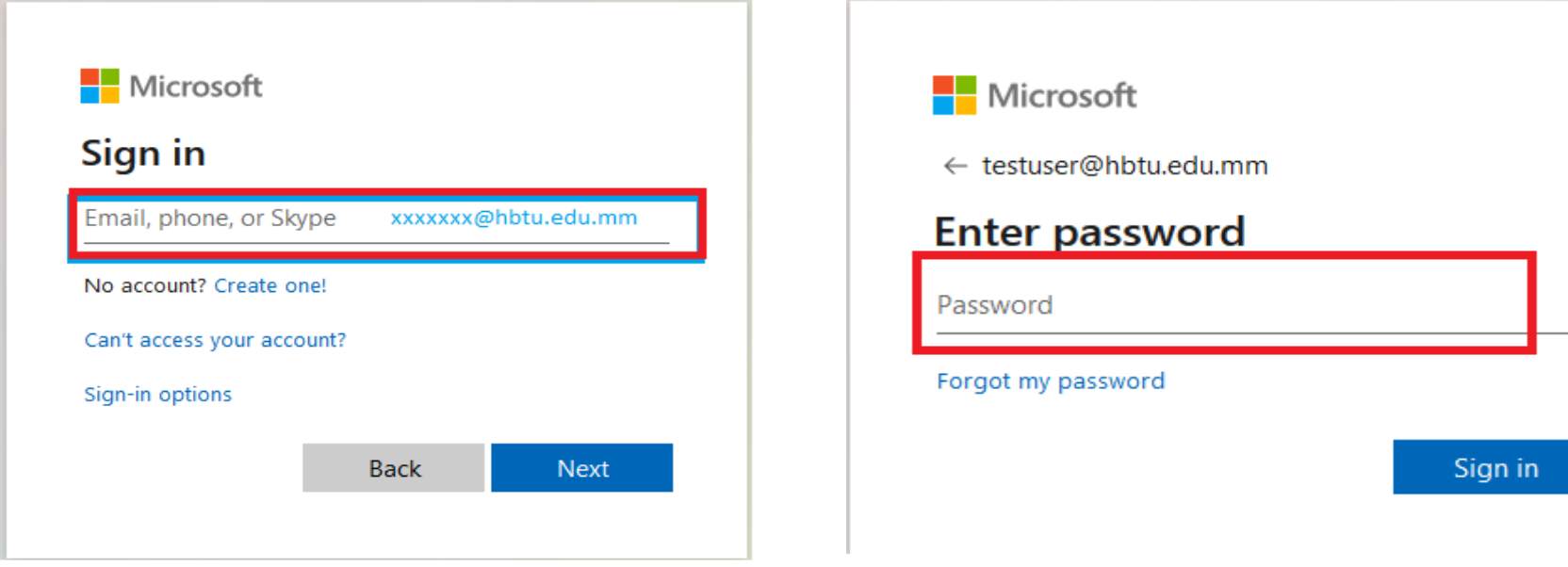

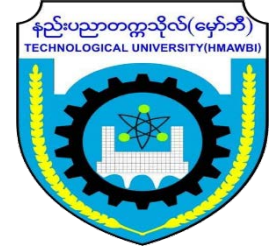

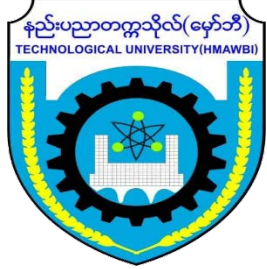

• User Name and Password နဲ့ sign in ဝင်ပြီးရင် အောက်ကပုံအတိုင်းပေါ်မှာပါ။ အဲဒီမှာ current password နေရာမှာ ကျောင်းကပေးတဲ့ password , New Password and Confirm Password နေရာမှာ ကိုယ်ထားချင်တဲ့ password ကို ကိုယ့်စိတ်ကြိုက်ထားပါ။ (password မှာ အနည်းဆုံး capital letter တစ်လုံးပါရပါမယ်)။ နောက်တစ်ခါပြန် sign in ဝင်ရင် ကိုယ်ထားခဲ့တဲ့ password နဲ့ပြန်ဝင်ရမှာဖြစ်လို့ password ကိုတော့ ေသချာမ ှတ်ထားပါ။**Nicrosoft** testuser@hbtu.edu.mm Update your password You need to update your password because this is the first time you are signing in, or because your password has expired. New password Confirm password Sian in

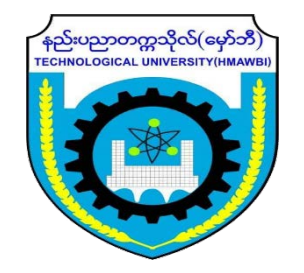

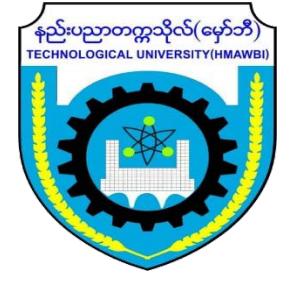

• Log in ဝင်ပြီးရင်တော့ office 365 ကိုဒီ အတိုင်တွေ့ရမှာပါ။ outlook ထဲမှာ mail တွေစစ်လို့ရမယ်။ OneDrive မှာ ကိုယ့်ရဲ့ Data တွေသိမ်းလို့ရမယ်။ ဒါကတော့ office.com ကနေ log in ဝင်တာကို အကြမ်းဖြင်းရှင်းပြတာပါ။ တစ်ကယ် ခုလောလောဆယ် online presentation တွေလုပ်မယ်ဆိုရင်တော့ office ထဲမှာပါတဲ့ Team ကိုသုံးမှာပါ။

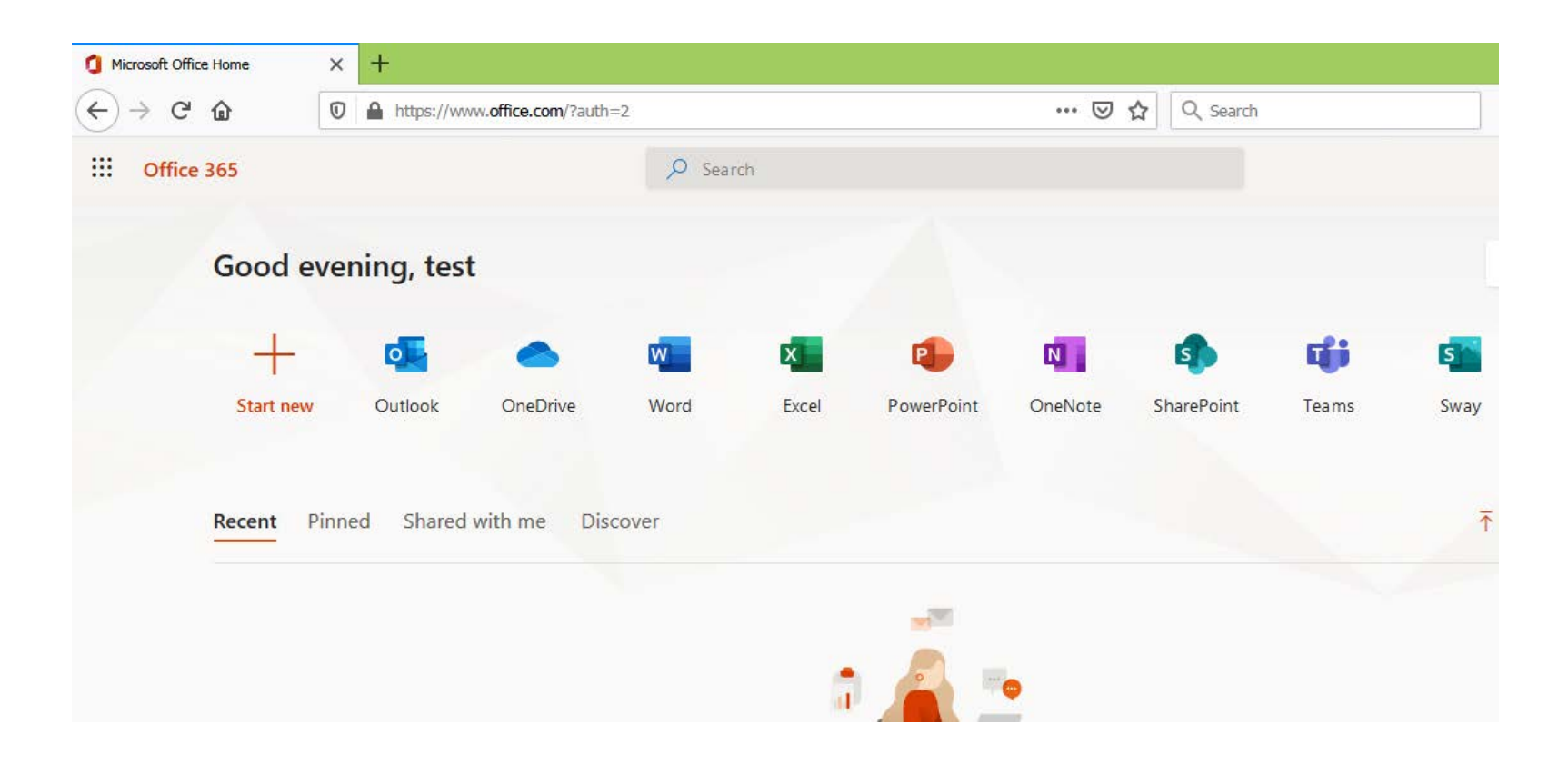

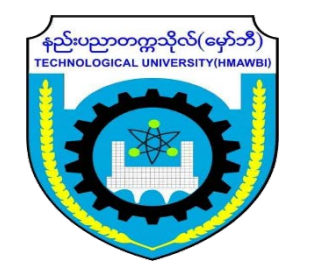

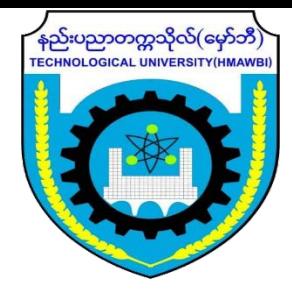

- Team ကိုသုံးပြီး online meeting , online teaching , presentation တွေလုပ်မယ်ဆိုရင်တော့ ပထမဆုံး Team Application ကို ကိုယ့်ရဲ့စက်ထဲမှာ install လုပ်ထားရပါမယ်။ Team App ကို Phone နဲ့လည်းသုံးလို့ရသလို laptop နဲ့ လည်းသုံးလို့ရပါတယ်။ H)
- Phone နဲ့သုံးမယ်ဆိုရင် AppStore, playStore တိုမှာ Microsoft team ကိုရှာပြီး download ဆွဲပါ။ Microsoft **Teams**
- Laptop နဲ့သုံးမယ်ဆိုရင် <u><https://www.microsoft.com/en/microsoft-365/microsoft-teams/download-app></u> ဒီ URL ကနေ download for desktop ကို download ဆွဲပြီး install လုပ်ပါ။
- Install လုပ်ပြီးရင်တော့ ကိုယ့်ရဲ့ desktop မှာ microsof Teams ပေါ်နေမှာပါ။

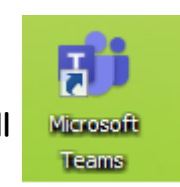

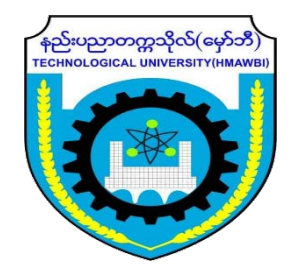

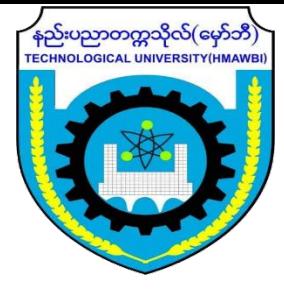

• Microsoft Team ကို install လုပ်ပြီးရင်တော့ Team ကိုဖွင့်ပြီး ကိုယ့်ရဲ့ username နဲ့ password နဲဝင်ပါ။(စာလံုးအကီး အေသးမ ှန်ေအာင်ိုက်ပါ)

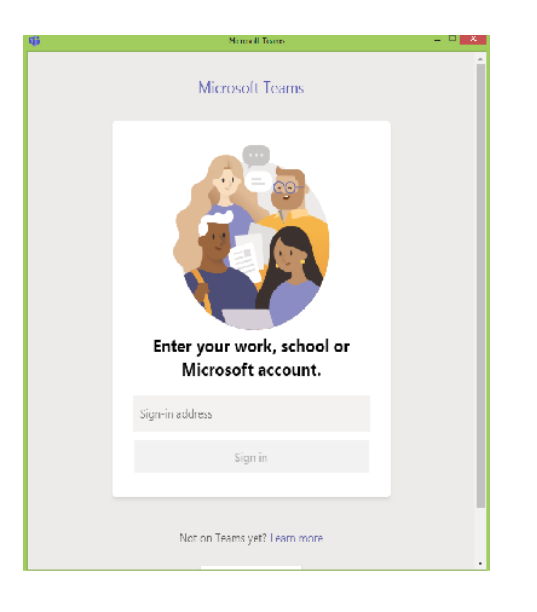

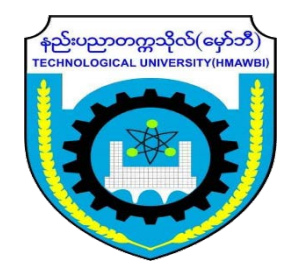

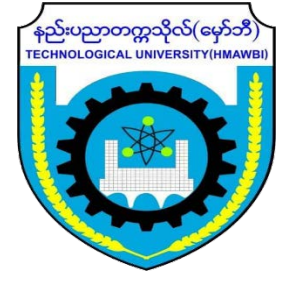

• Microsoft Team ထဲကိုရောက်ပါပြီ။ ဘယ်ဘက် menu မှာ Activity ပါမယ်၊ member အချင်း ချင်းအပြန်အလှန် စကားေြပာလိုရမယ့် Chat ပါမယ် ၊ Team ၊ Assignment ပါမယ်။ Team member အချင်းချင်း share လိုရမယ့် File ပါ ပါမယ်။

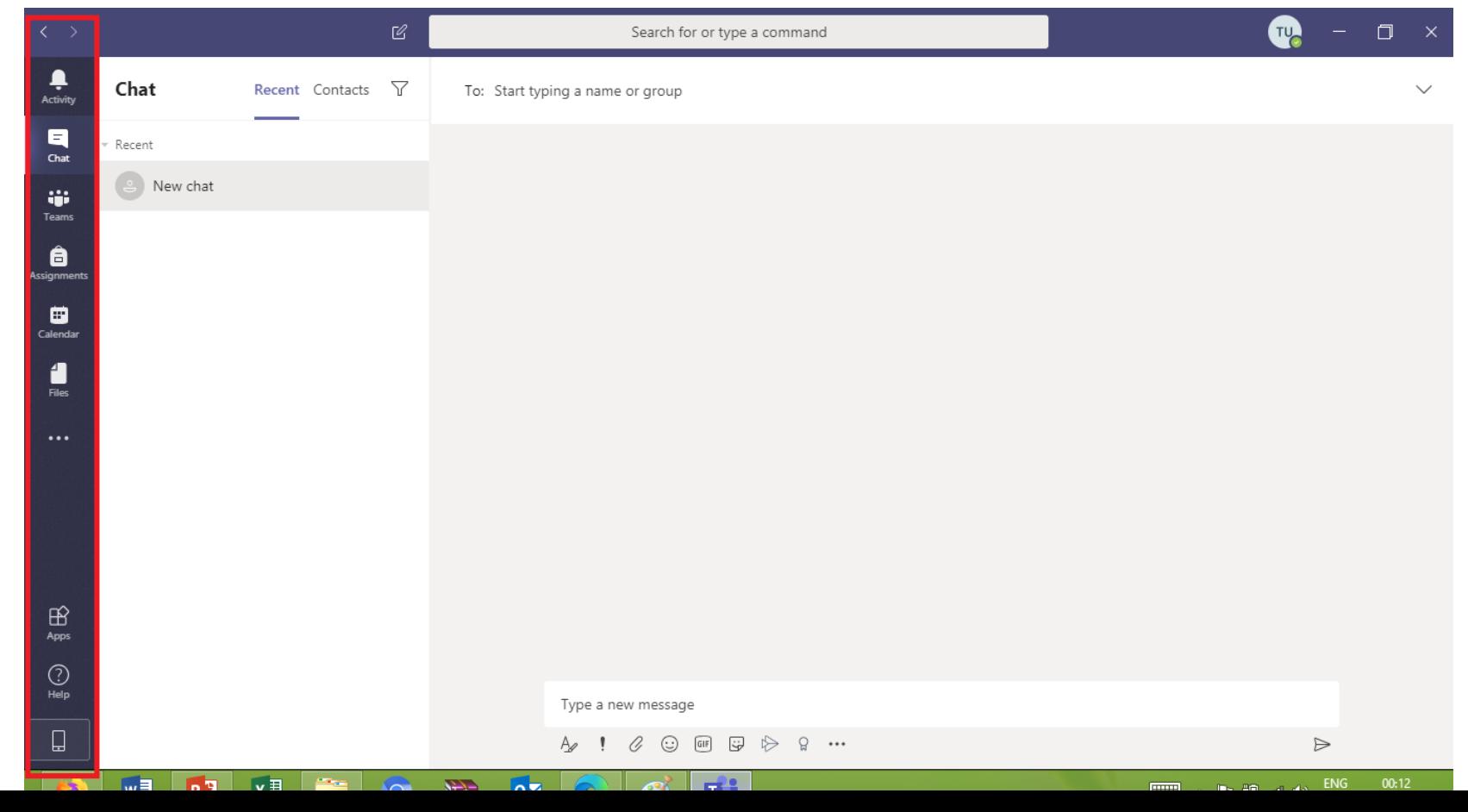

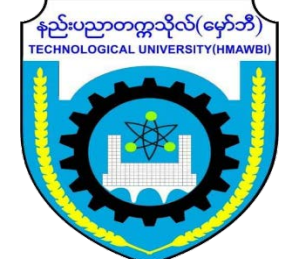

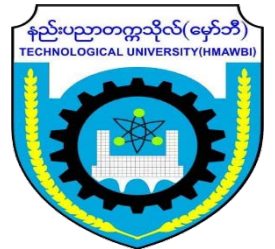

• Activity , chat တို့ menu ထဲက team ကိုနိုပ်ကြည့်ရင်အောက်ကပုံပေါ်နေမှာပါ။ ပုံရဲ့အလယ် မှာ အနီနဲ့ပြထားတဲ့ Teams ဆိုတဲ့ Area ဟာ ကိုယ် ဘယ် Team ထဲမှာရှိနေတယ်ဆိုတာကိုပြတာပါ။ အခုလောလောဆယ် account အသစ်ဆိုရင် တော့ ဘယ် Team ထဲမှာမှ ရှိမနေပါဘူး ဌာနမူး သို့ supervisor တွေက Team တစ်ခု create လုပ်ပြီး ကိုယ့်ကို member အဖြစ်ထည့်ထားမှ ကိုယ့်ရဲ့ Team က အဲဒီနေရာမှာပေါ်လာမှာပါ။တစ်ကယ်လို့ ကိုယ် ဘယ် Team ထဲမှာမှ မပါသေးရင် ဆရာမ တစ်ယောက်ယောက်ကိုပြောပြီး

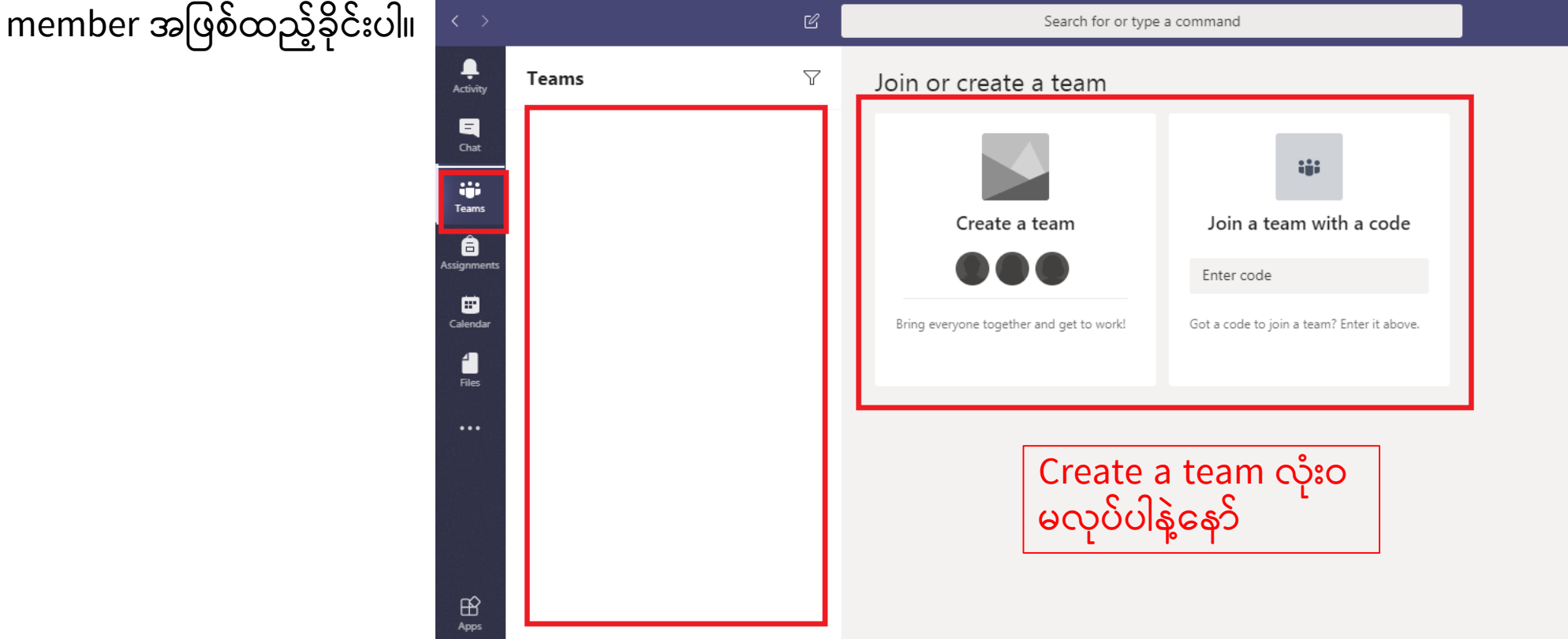

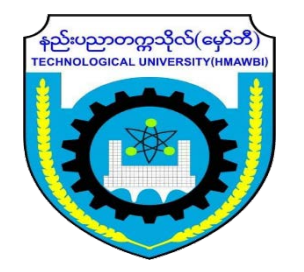

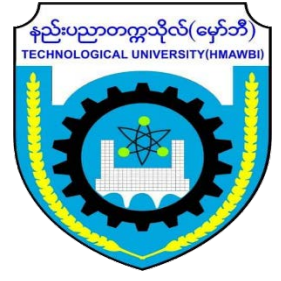

• ဌာနမှူး (သို့) ဆရာမ တစ်ဦးဦးကသာ ကိုယ်ကို Team ထဲ member အဖြစ်ထည့်ထားပေးထားတယ်ဆို အောက်ကပုံ အတိုင်း ကိုယ့်ရဲ့ Team က ပေါ်နေမှာပါ။ အဲဒါဆိုရင် ကိုယ်က အဲဒီ Team ရဲ member ဖြစ်ပြီး presentation ပေးတာ၊ စာသင်တာ အစရှိသည်ဖြင့် အသင်းနှင့်ချိတ်ဆက်လုပ်လို့ရပါပြီ။

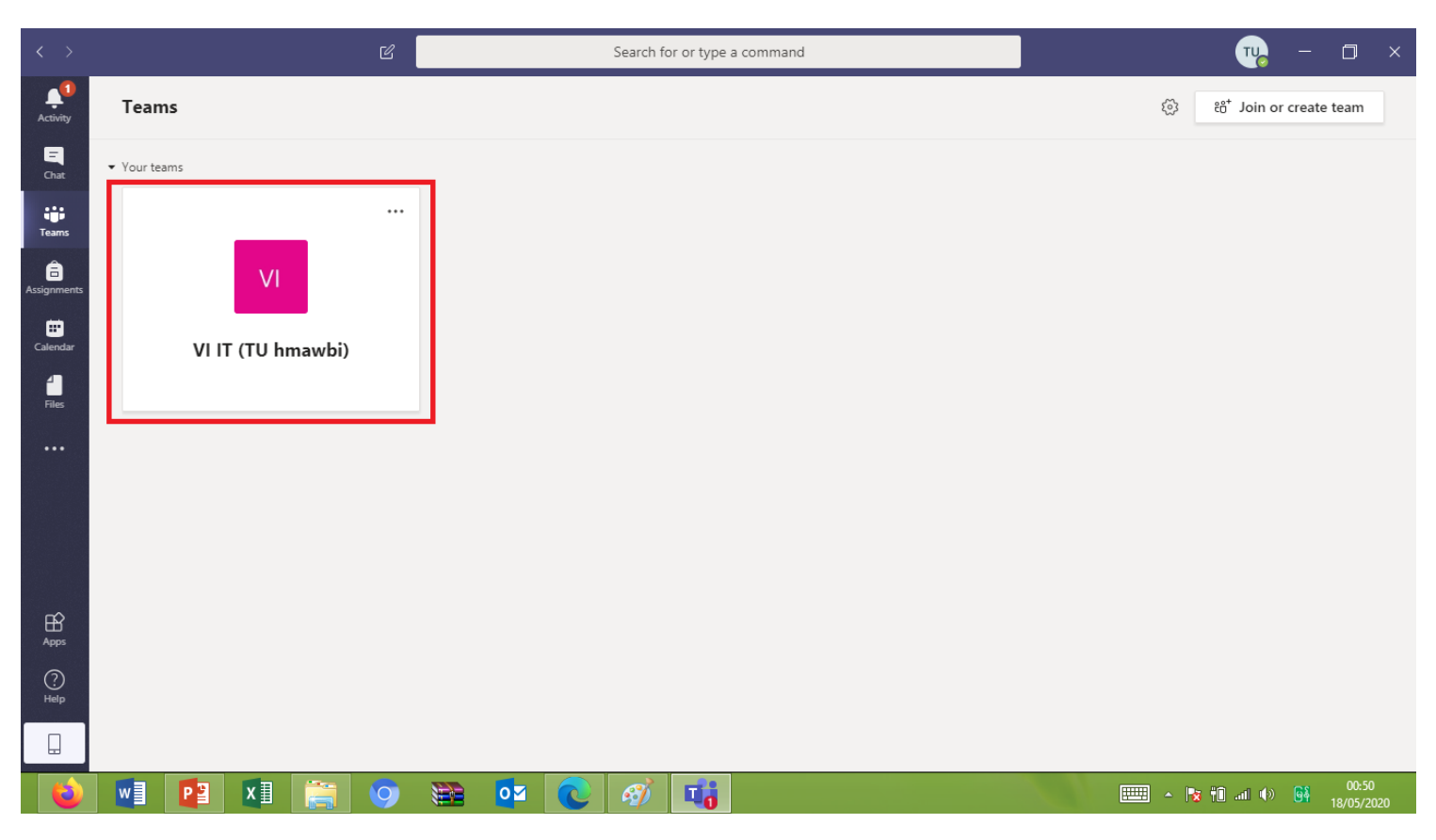

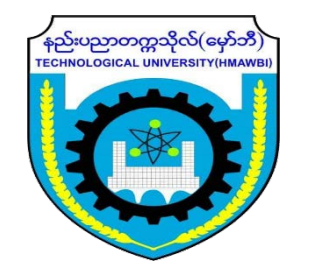

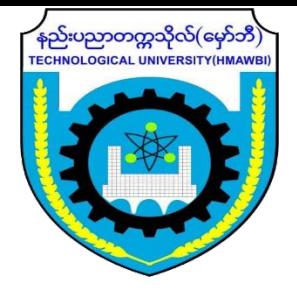

- Presentaton ပေးရင် Team ပေါ်မှာဘယ်လိုပေးရမလဲဆိုတာလဲ ဆက်တင်ပေးပါမယ်။
- ယခု အတိုင်လုပ်ကြည့်လို့ အဆင်မပြေတာရှိရင် (သို့) username password တွေဝင်လို့မရတာရှိရင် သက်ဆိုင်ရာ ဆရာ၊ မများတဆင့် ဌာနမူးကို အကြောင်းကြားကြပါ။